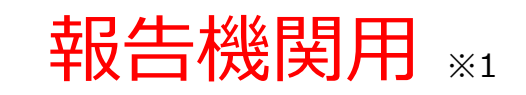

※1 報告機関:病院、診療所、歯科診療所、助産所、薬局

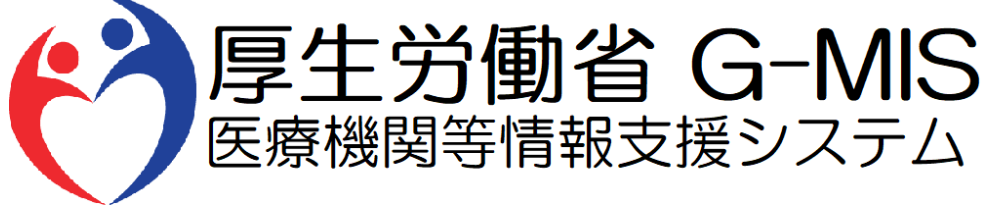

# 医療機能・薬局機能情報提供制度 新規報告 操作マニュアル Ver 1.00

令和5年7月26日

# **改訂履歴**

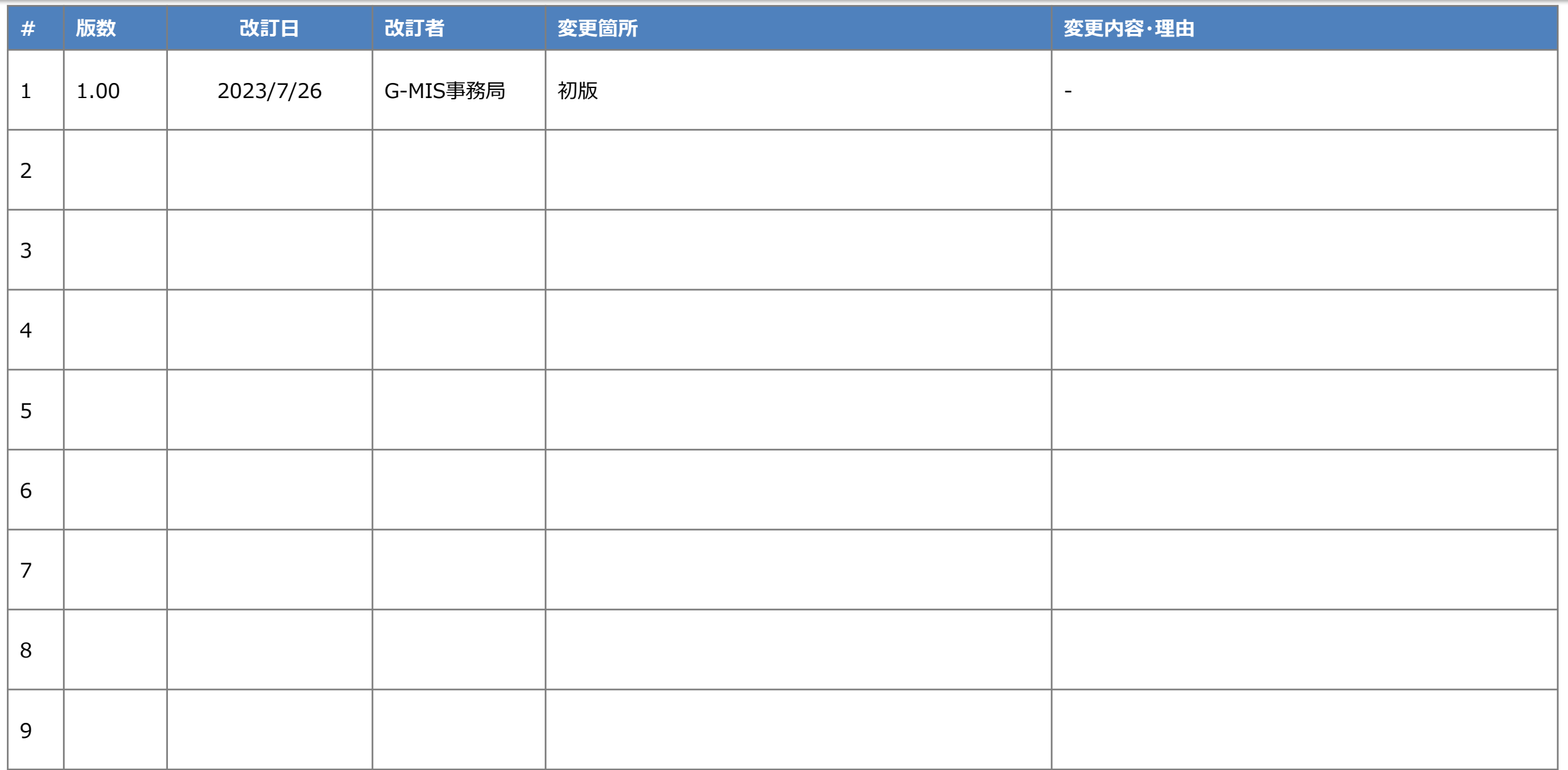

# **目次**

# 1. はじめに

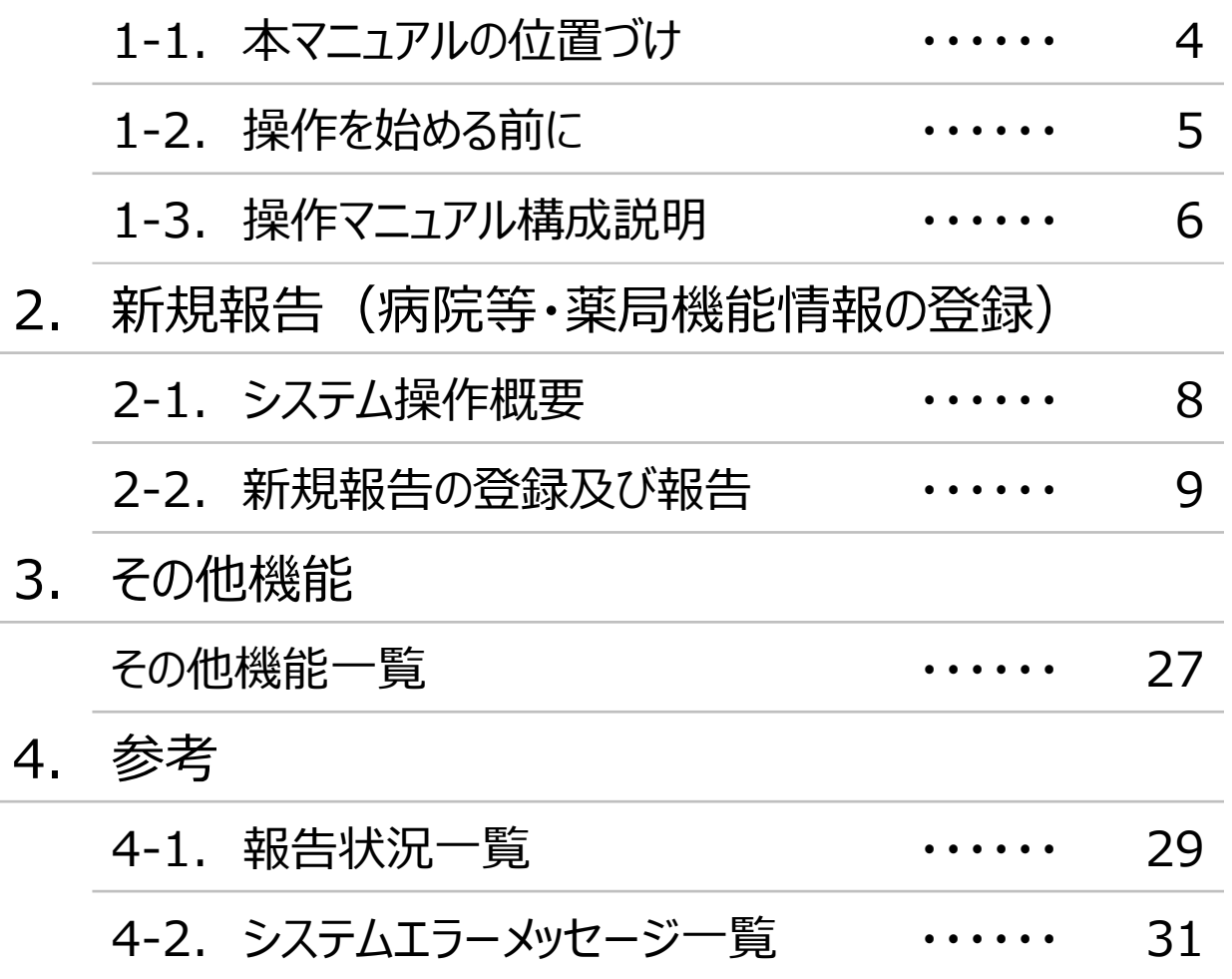

# 1. はじめに

■ 本資料は、医療機能・薬局機能情報提供制度の報告機関向けのG-MIS操作マニュアルです。 なお、G-MISシステム以外の制度運営に関する内容は説明対象外です。

### **1. はじめに 1-2. 操作を始める前に**

- G-MISの画面上で入力や選択した内容によって画面表示やデータ処理に時間がかかる場合があります。 PCの性能やネットワークの状況によっても異なりますので、しばらくお待ちください。
	- 一括メール配信や、臨時休診一括処理などのボタン押下後の実行結果の取得
	- 報告確認画面の表示、「差異表示」を行う際の画面表示 など
- 医療機能・薬局機能情報提供制度に関するG-MISの操作の用語やよくある質問については、以下の資料に記載しております。 資料:**G-MIS\_操作マニュアル\_報告機関用\_用語集・FAQ**

**1. はじめに 1-3. 操作マニュアル構成説明**

■ 本資料では、G-MIS画面の操作について以下①~④の構成で説明します。

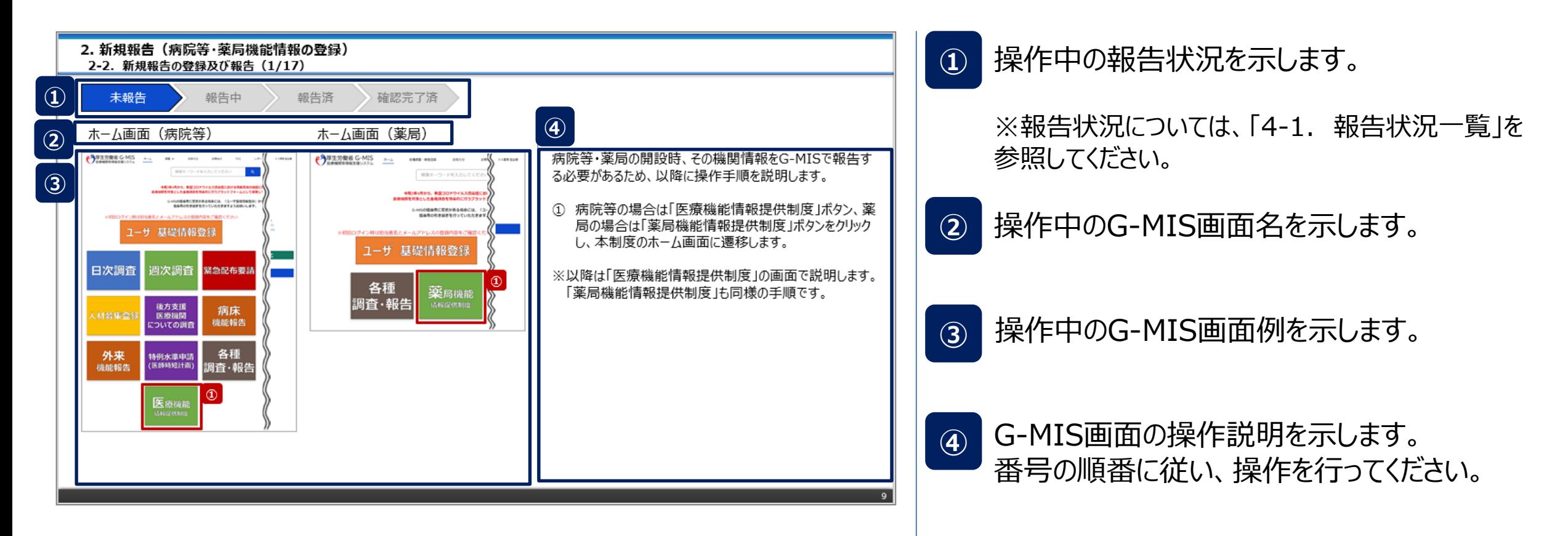

# 2. 新規報告 (病院等・薬局機能情報の登録)

# **2. 新規報告(病院等・薬局機能情報の登録)**

#### **2-1. システム操作概要**

■ 報告情報の入力開始から報告済までのシステム操作概要として、図示します。 ① 新規報告を行う **→ 2-2. 新規報告の登録及び報告 ※操作中に発生したシステムエラーについては、「4-2. システムエラーメッセージ一覧」を参照してください。**

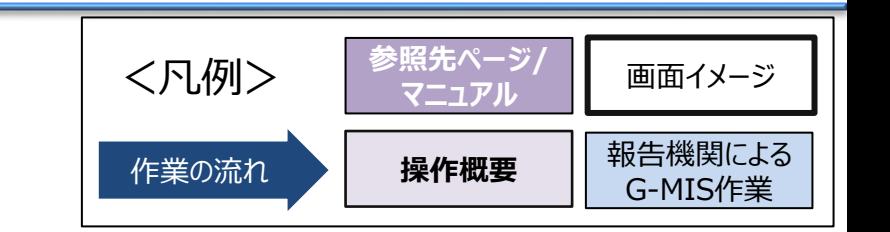

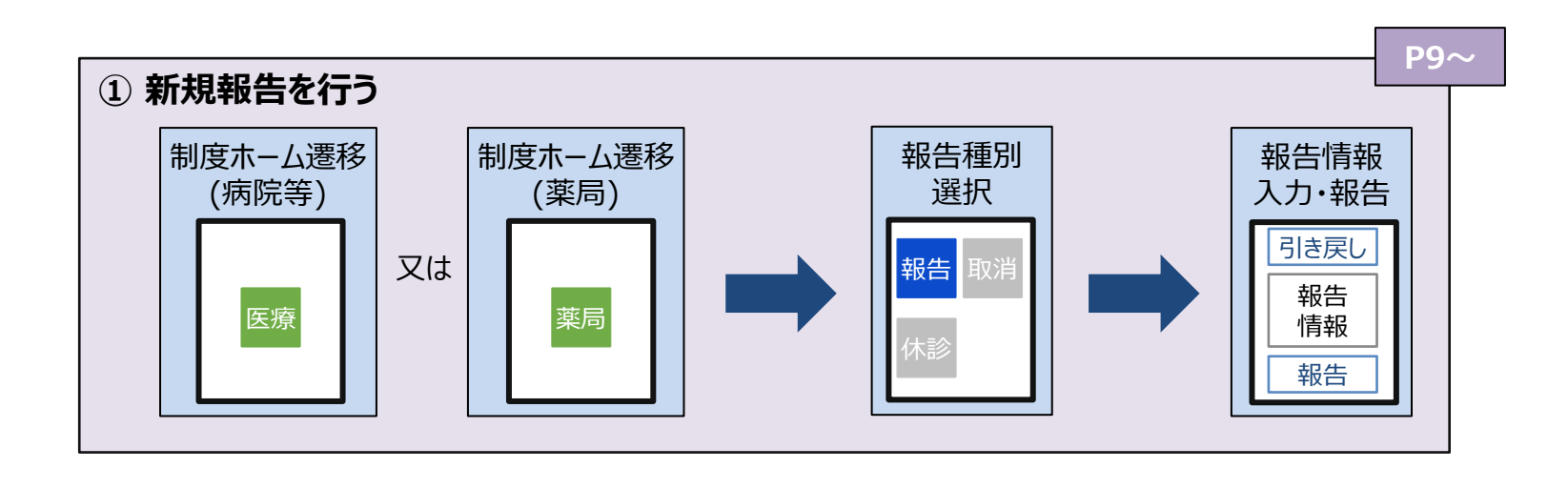

#### **2-2. 新規報告の登録及び報告(1/17) 新規報告の登録及び報告 2. 新規報告(病院等・薬局機能情報の登録)**

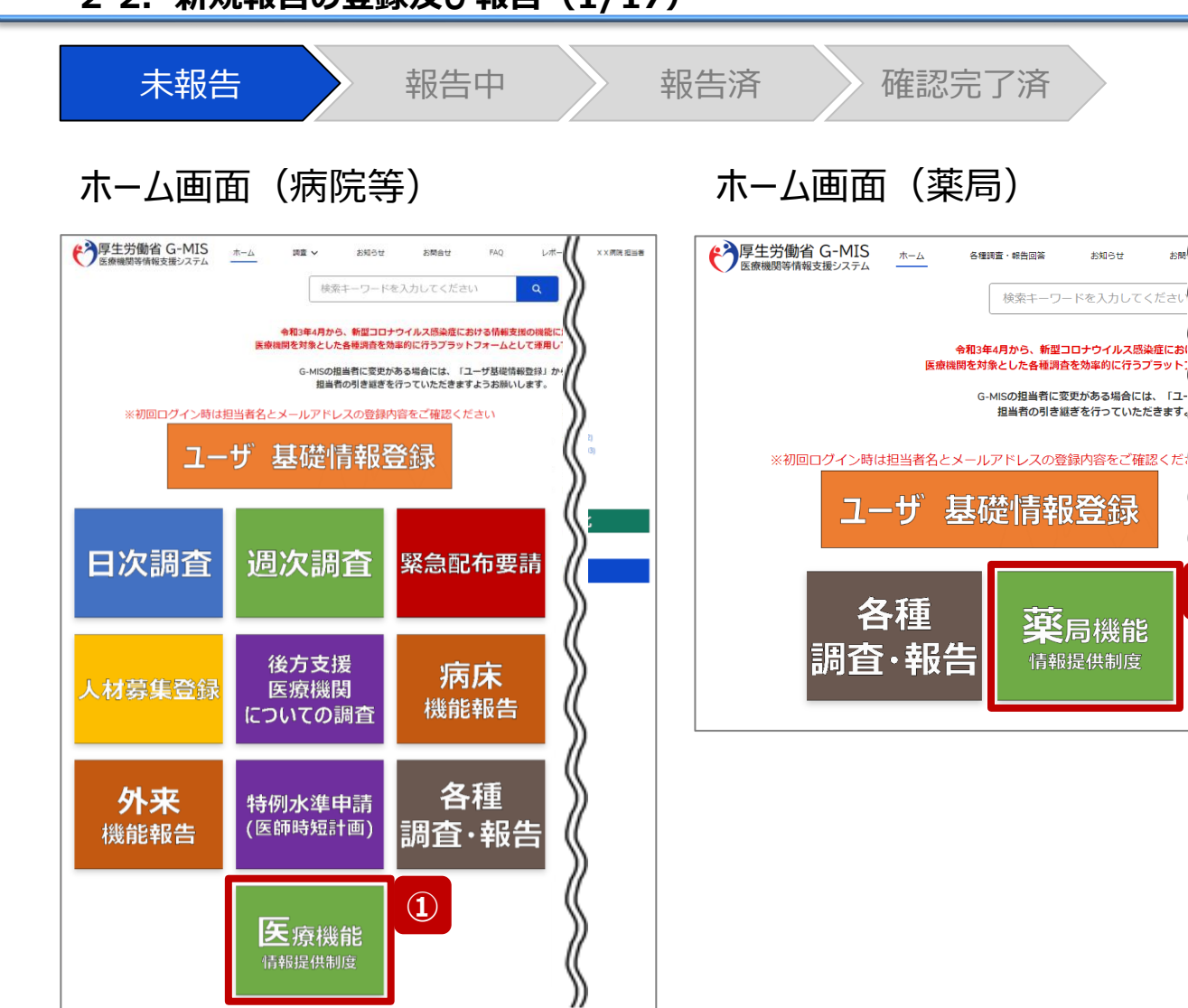

病院等・薬局の開設時、その機関情報をG-MISで報告す る必要があるため、以降に操作手順を説明します。

① 病院等の場合は「医療機能情報提供制度」ボタン、薬 局の場合は「薬局機能情報提供制度」ボタンをクリック し、本制度のホーム画面に遷移します。

※以降は「医療機能情報提供制度」の画面で説明します。 ※「薬局機能情報提供制度」も同様の手順です。

**①**

お聞 (

X X 薬局 担当者

お知らせ

情報提供制度

#### **2-2. 新規報告の登録及び報告(2/17) 2. 新規報告(病院等・薬局機能情報の登録)**

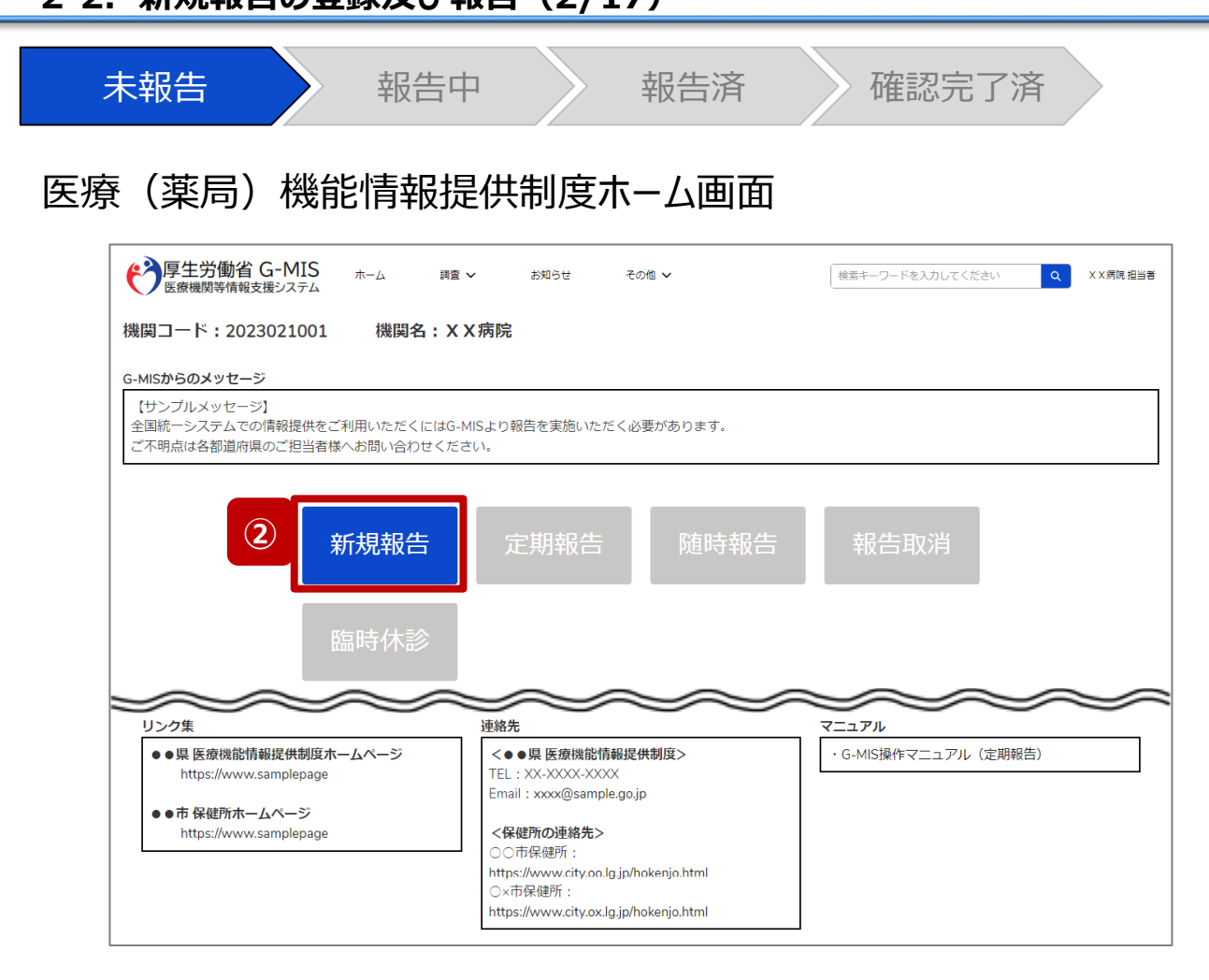

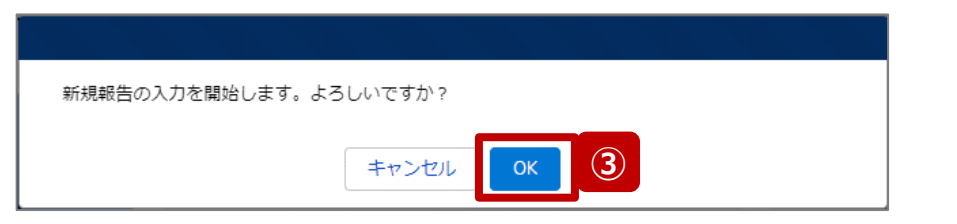

- ② 「新規報告」ボタンをクリックすると、新規報告の入力開 始確認画面が表示されます。
- ③ 「OK」ボタンをクリックし、調査票入力画面に遷移します。

※「新規報告」以外の各ボタンについては、「2-2. 新規報 告の登録及び報告(17/17)」で補足説明します。

#### **2-2. 新規報告の登録及び報告(3/17) 2. 新規報告(病院等・薬局機能情報の登録)**

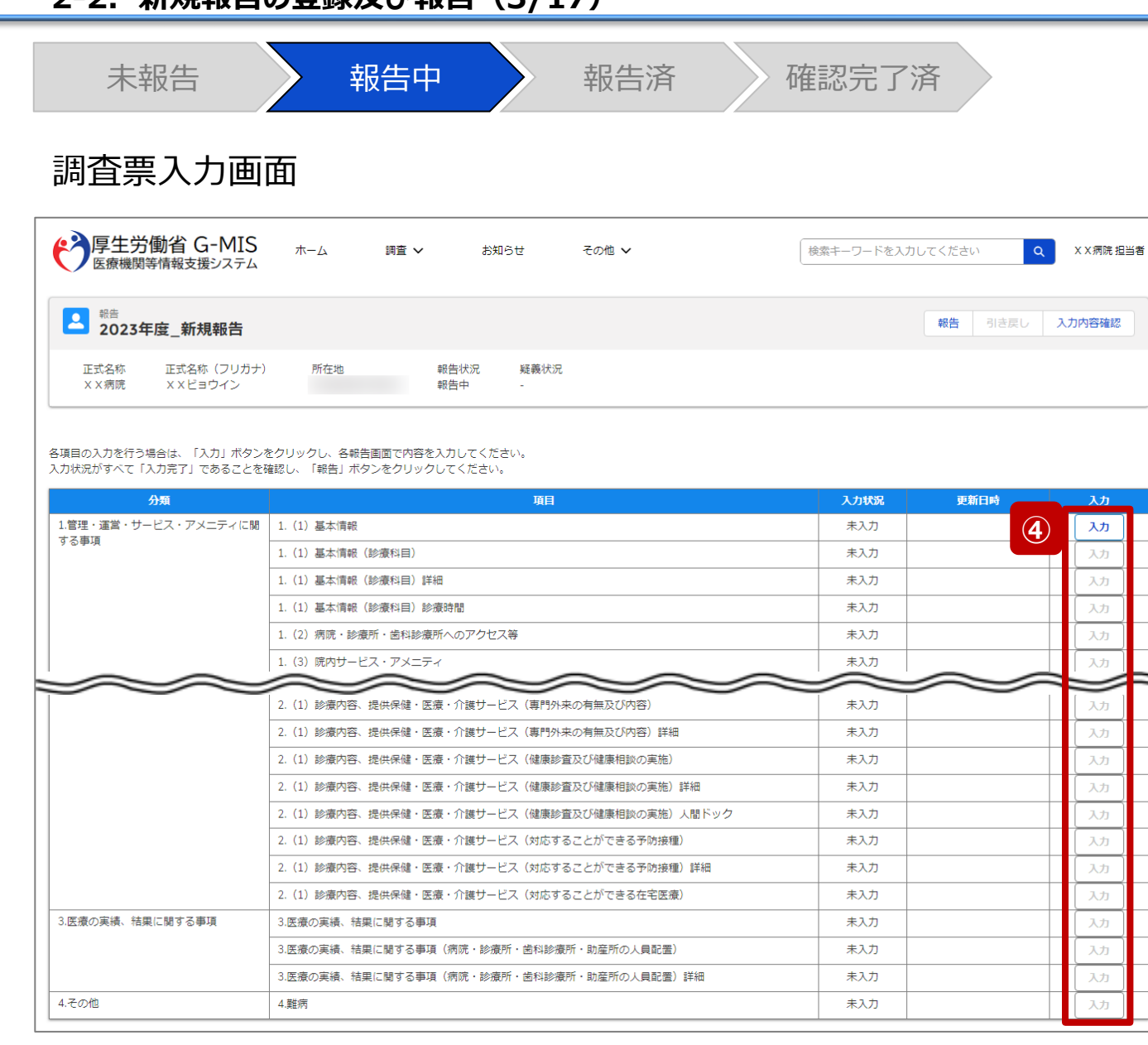

④ 赤枠内の青字の「入力」ボタンをクリックし、報告項目を 入力します。

「入力」ボタンをクリックすると入力画面が表示されます。

※青字の「入力」ボタンは入力可能なボタンであり、グ レー字の「入力」ボタンは入力不可なボタンです。

また、入力可能な項目を登録することで、親子関係 の子項目の入力が可能となります。上から順に入力を 進めていくとスムーズに報告できます。

「入力」ボタンを再度クリックすると再入力できます。

#### 【注意】

親子関係の親項目を再登録すると、子項目の入力状況は「一 時保存」になる場合がありますので、併せて再登録してください。

#### **2-2. 新規報告の登録及び報告(4/17) 2. 新規報告(病院等・薬局機能情報の登録)**

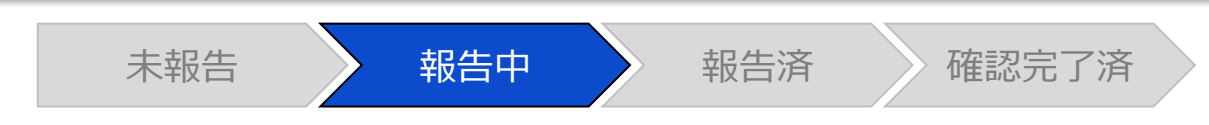

# 調査票入力画面

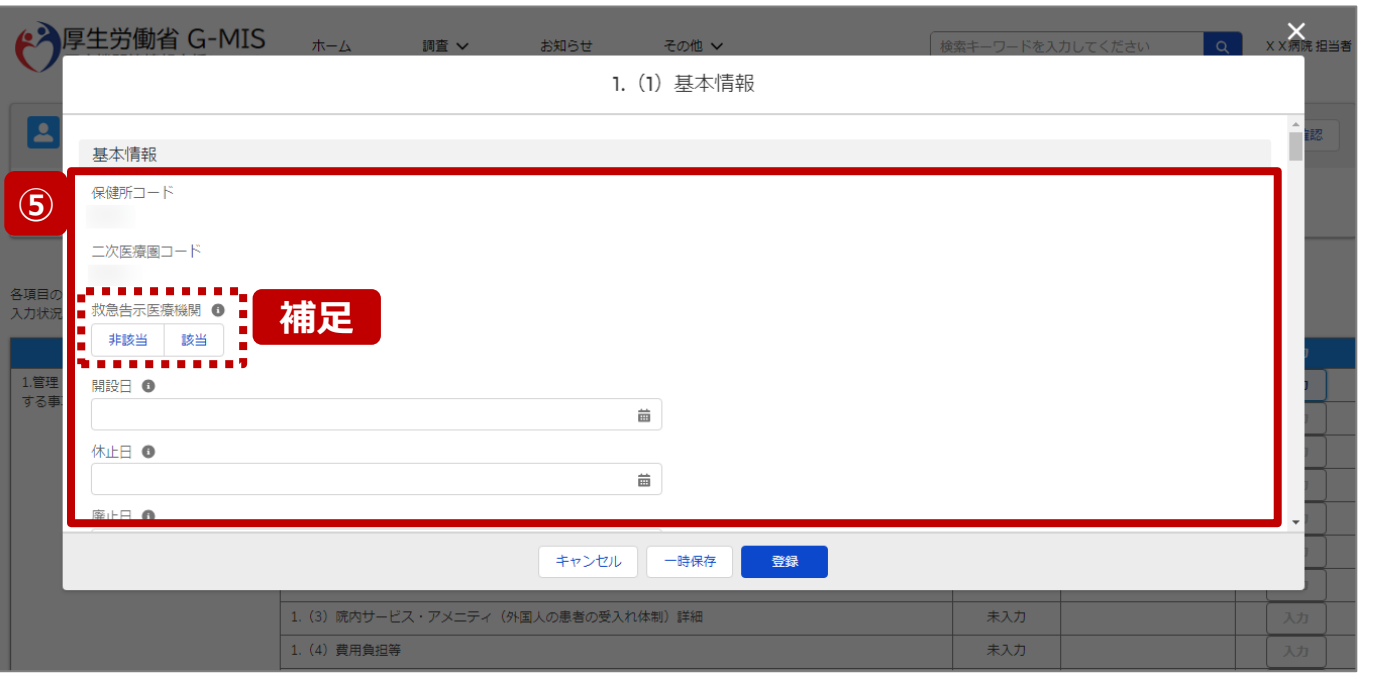

⑤ 各報告項目に入力して登録します。

【補足:選択ボタンの入力について】 選択ボタンの入力の際は、以下の点に留意して登録してくだ さい。

• 選択するとボタンが青色で表示されます。

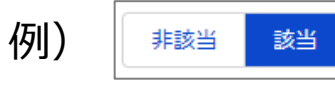

• 未選択のボタンは白色で表示されます。

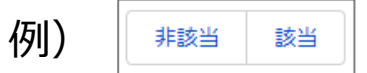

- 青色のボタンを再度選択すると未選択となり、白 色で表示されます。
- ※ 選択ボタンはどちらか片方しか選択できません。

#### **2-2. 新規報告の登録及び報告(5/17) 2. 新規報告(病院等・薬局機能情報の登録)**

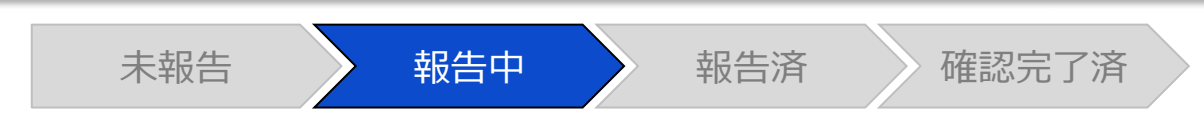

# 調査票入力画面

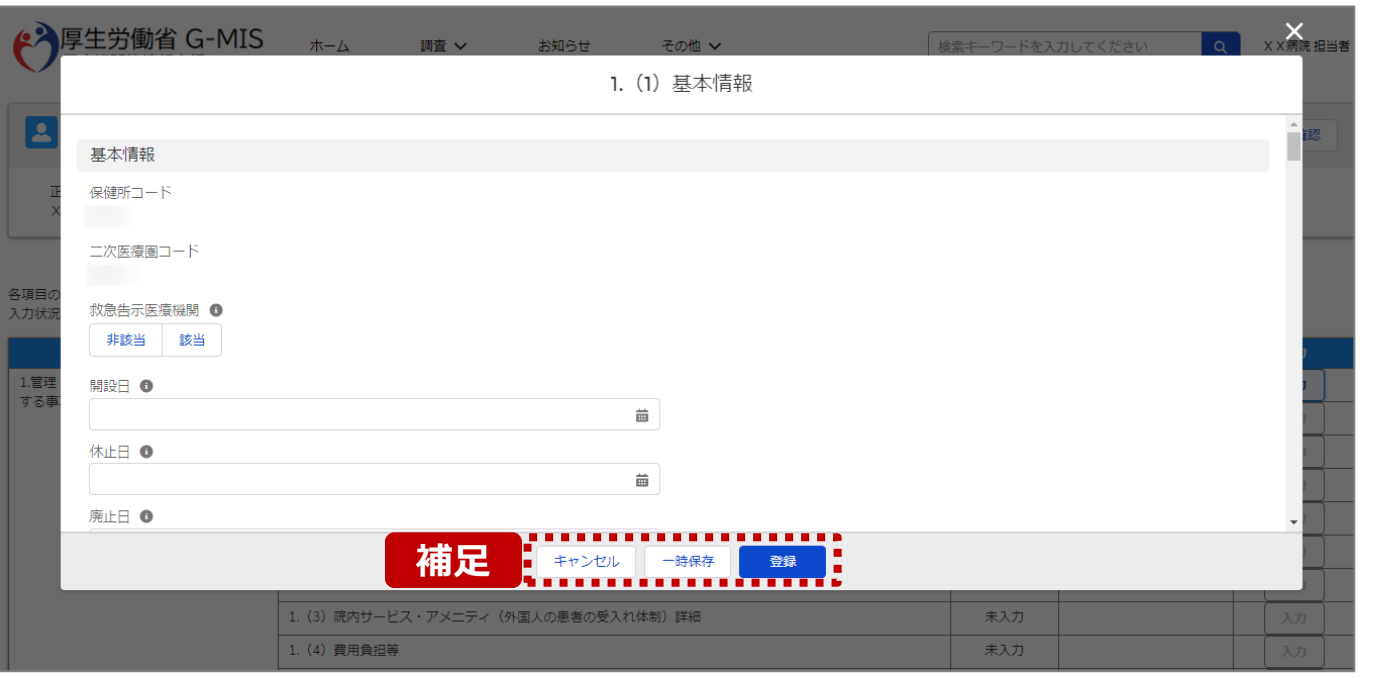

【補足:キャンセル・一時保存・登録について】 各ボタンをクリックすると実行確認画面が表示され、「OK」ボ タンをクリックすると以下のとおり動作します。

#### • キャンセル

入力した情報は保存されず、調査票入力画面に戻り ます。キャンセル前に一時保存や登録した情報は保 持されます。

• 一時保存

入力した情報が保存されます。

調査票入力画面の入力状況が「一時保存」に更新さ れます。

※G-MISをログアウトした後も情報は保持されます。

• 登録

入力した情報が保存され調査票入力画面に戻ります。 調査票入力画面の入力状況が「入力完了」に更新さ れます。

#### **2-2. 新規報告の登録及び報告(6/17) 2. 新規報告(病院等・薬局機能情報の登録)**

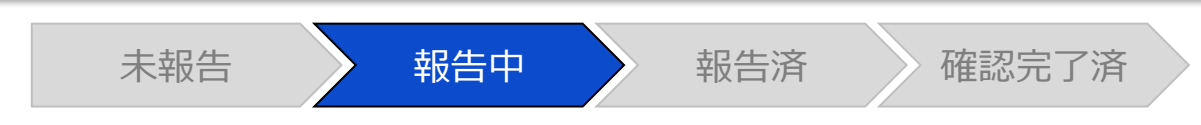

#### 調査票入力画面

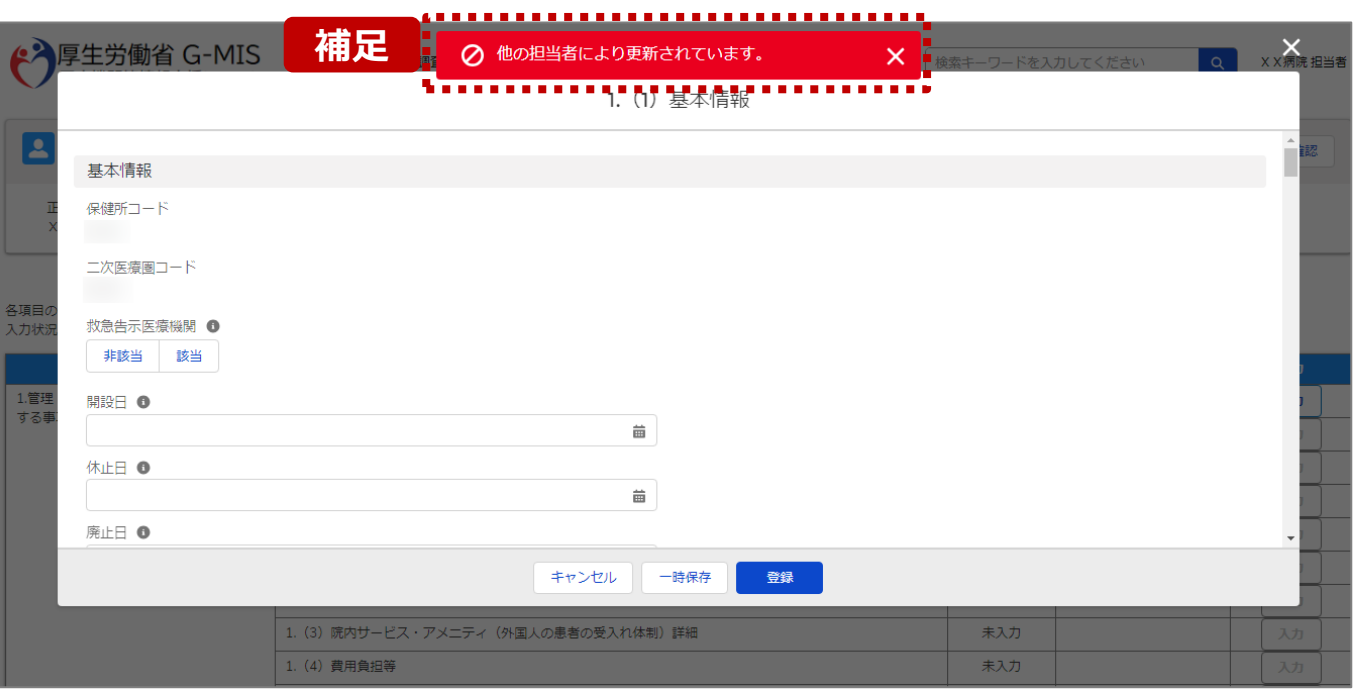

【補足:一時保存・登録時のエラー表示について】 複数名の担当者が同じ報告情報を操作し、「登録」・「一時保存」 ボタンをクリックした場合や、「報告」ボタンをクリックした場合、先に行っ た操作が優先され、左記のエラーメッセージが表示される場合があり ます。

エラーメッセージが表示された場合、既に報告情報や報告状況が更 新されている可能性があるため、「キャンセル」をクリックし、ブラウザの 更新ボタンをクリックして該当ページを再読み込みのうえ、報告情報・ 報告状況を確認してください。

以降の操作で使用するボタンにおいて、左記のエラーメッセージが表 示された場合には、同様にブラウザの更新ボタンをクリックして該当 ページを再読み込みのうえ、ご確認ください。

以下にエラーメッセージが表示される操作を例示します。

#### **(操作例)**

病院担当者Aと都道府県担当者Bが同タイミングで、 調査票入力画面を開いている状態から、都道府県担当者Bが先に 「登録」ボタンをクリックし、「入力完了」に更新します。 その後、病院担当者Aが「登録」ボタンをクリックすると、左記画面のと おり、他の担当者(都道府県担当者B)が更新したことを通知する エラーメッセージが表示されます。

#### **2-2. 新規報告の登録及び報告(7/17) 2. 新規報告(病院等・薬局機能情報の登録)**

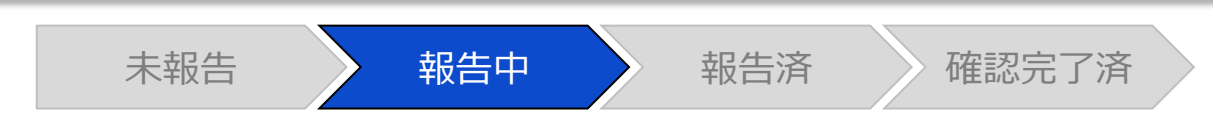

# 調査票入力画面

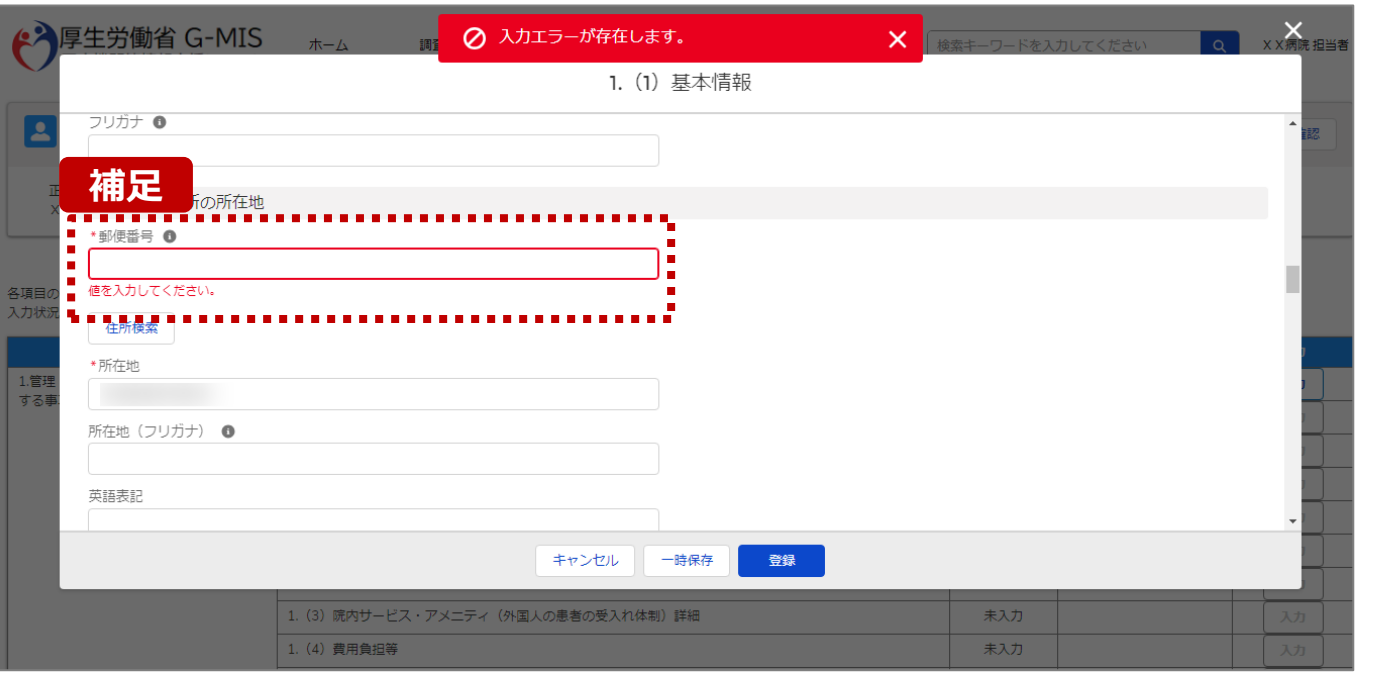

## 【補足:必須項目について】

# • 必須項目: 「\*」マークの項目は入力必須項目です。 入力するまで「登録」ボタンで保存することはできません。

※「一時保存」ボタンは必須項目が未入力でも保存す ることができます。

#### **2-2. 新規報告の登録及び報告(8/17) 2. 新規報告(病院等・薬局機能情報の登録)**

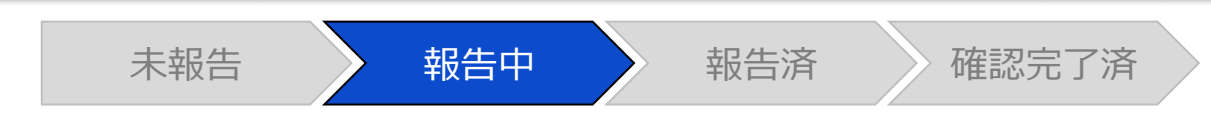

# 調査票入力画面

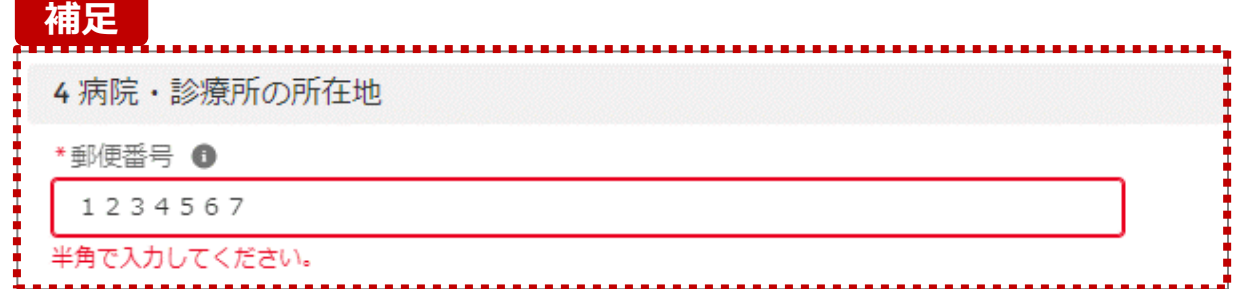

【補足:入力形式によるエラーについて】 入力形式が異なる内容の場合、修正するまで登録・一時 保存ができない項目があります。

例えば、左記画面のように半角入力が必要な項目に対して、 全角入力をした場合はエラーメッセージが表示されます。

エラーメッセージが表示された場合、以下を再確認のうえ、 登録し直してください。

- 入力形式に沿った値が入力されていること
- 文字数が指定の文字数以内になっていること
- 関連する項目間で適切な内容になっていること ※例えば、Aの項目は入力されており、Bの項目が 空白の場合、エラーになることがあります。

#### **2-2. 新規報告の登録及び報告(9/17) 2. 新規報告(病院等・薬局機能情報の登録)**

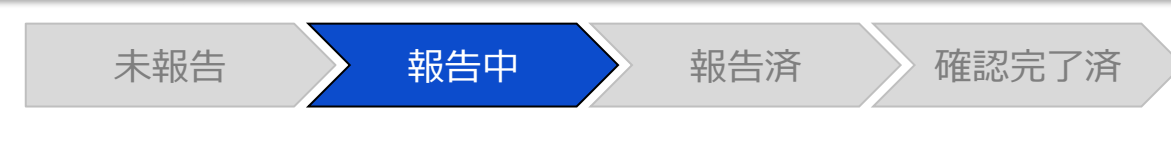

## 調査票入力画面

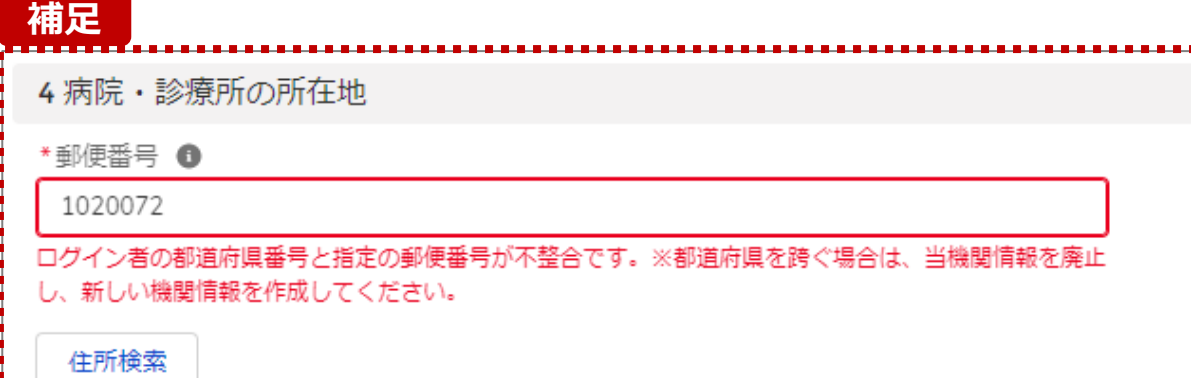

【補足:指定郵便番号によるエラーについて(1/2)】 報告機関の都道府県と入力した郵便番号の都道府県が 異なる場合、左記のエラーメッセージが表示されます。

郵便番号が都道府県を跨いで変わる場合は、現在ご利用 の報告機関を廃止して、新たに報告機関を登録する必要 があります。

次ページの手順にて再登録を実施してください。

# **2. 新規報告(病院等・薬局機能情報の登録)**

**2-2. 新規報告の登録及び報告(10/17)**

【補足:指定郵便番号によるエラーについて(2/2)】 郵便番号が都道府県を跨いで変わる場合は、現在の報告状況を確認し、以下のSTEPに沿って報告してください。 各STEPの操作方法は該当する操作マニュアルを参照してください。

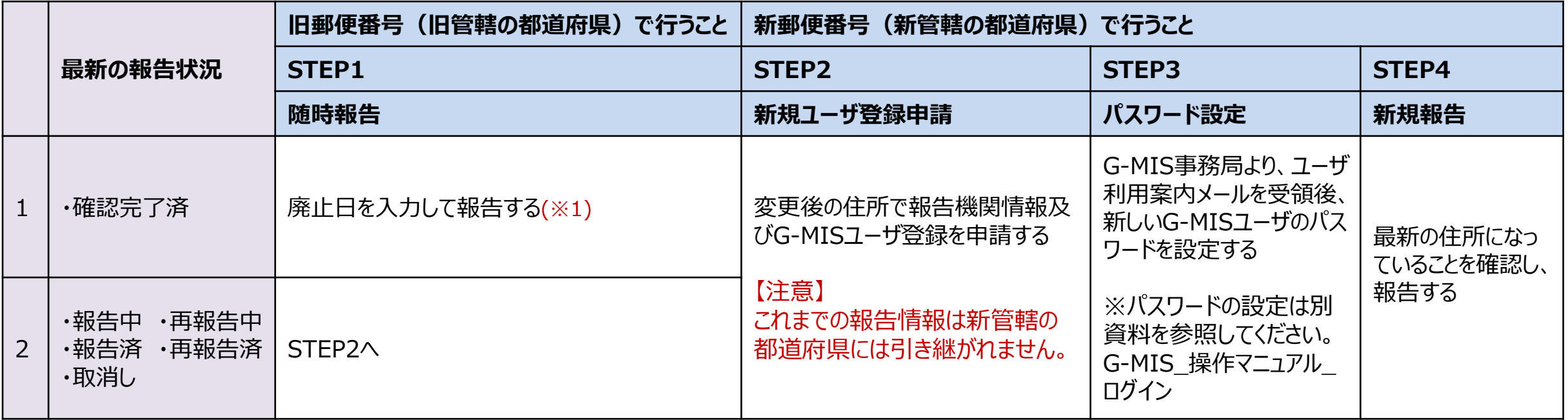

※1 廃止日は、病院・診療所・歯科診療所・助産所の場合は「1.(1)基本情報」、薬局の場合は「1.1.基本情報(薬局)」の報告項目にあります。 廃止日を入力し報告した後、都道府県等が報告情報の確認を行います。廃止日の前日まで報告機関情報の活動状況は「活動中」となります。

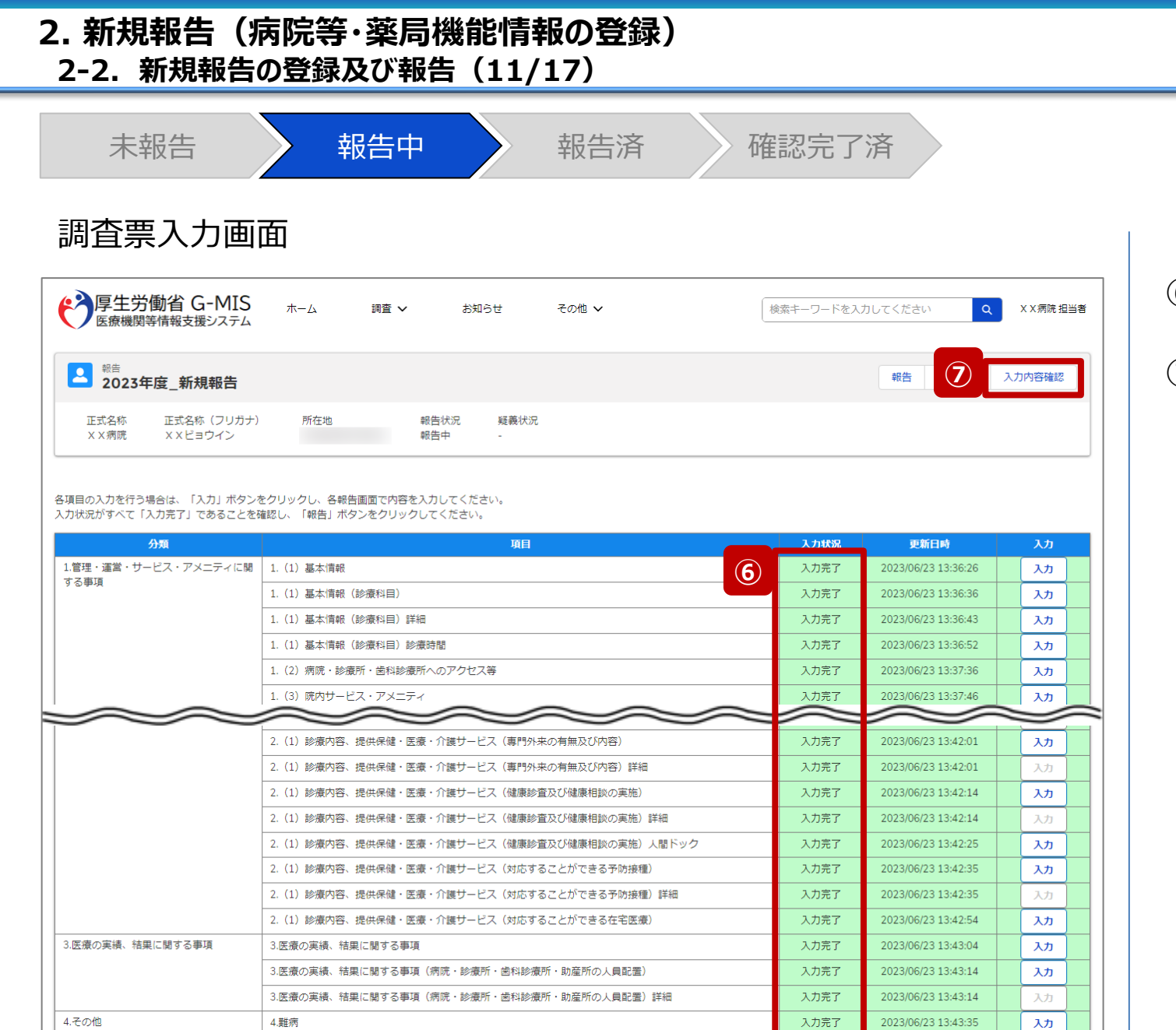

- ⑥ 入力状況が全て「入力完了」になったことを確認します。
- ⑦ 「入力内容確認」ボタンをクリックして、報告確認画面に 遷移します。

#### **2-2. 新規報告の登録及び報告(12/17) 2. 新規報告(病院等・薬局機能情報の登録)**

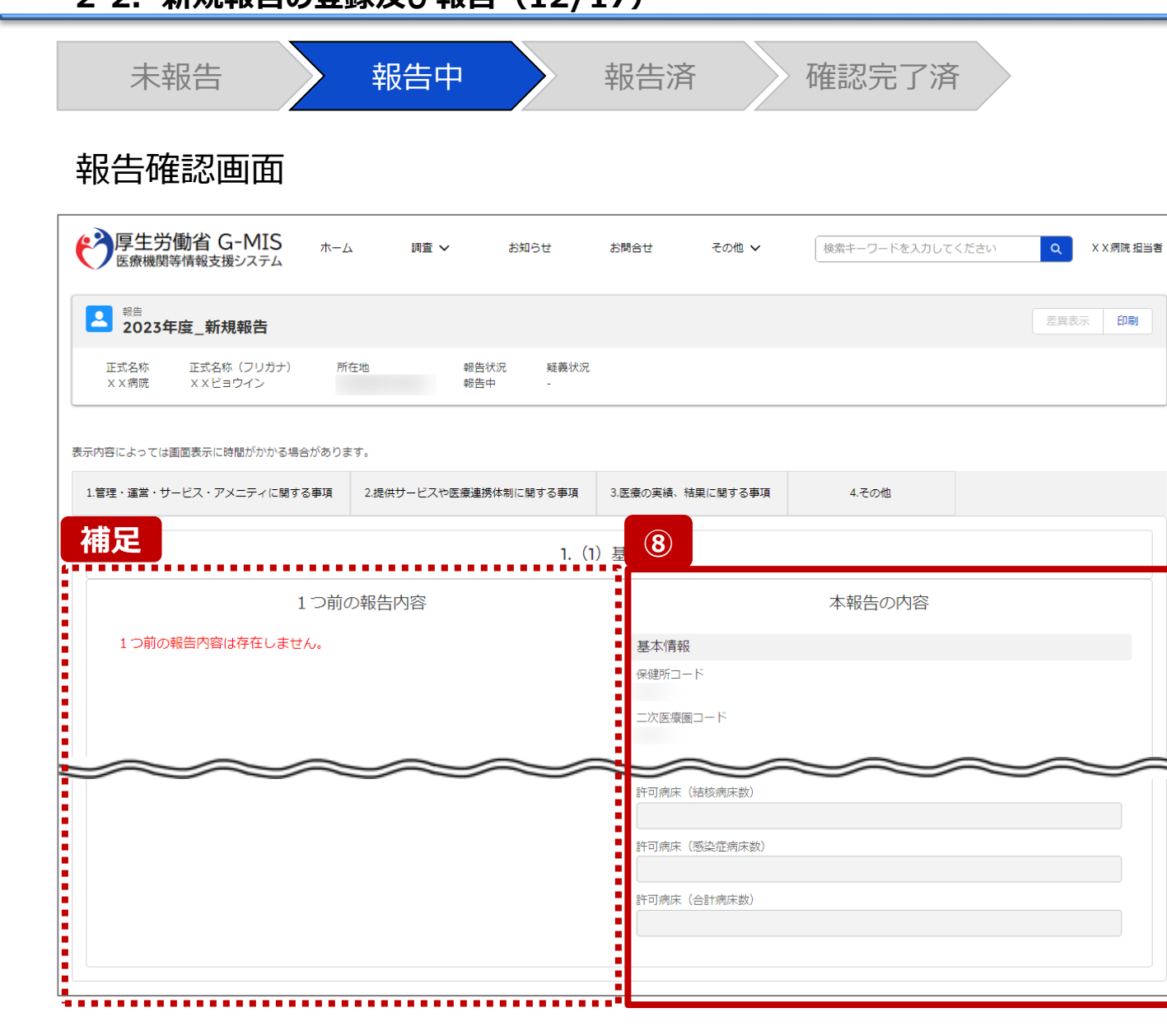

⑧ 調査票入力画面で登録した情報を確認します。

【補足:1つ前の報告内容について】

画面左側の「1つ前の報告内容」とは、本報告の直前の報 告情報を示します。

新規報告は過去の報告がないため、「1つ前の報告内容は 存在しません。」と表示されます。

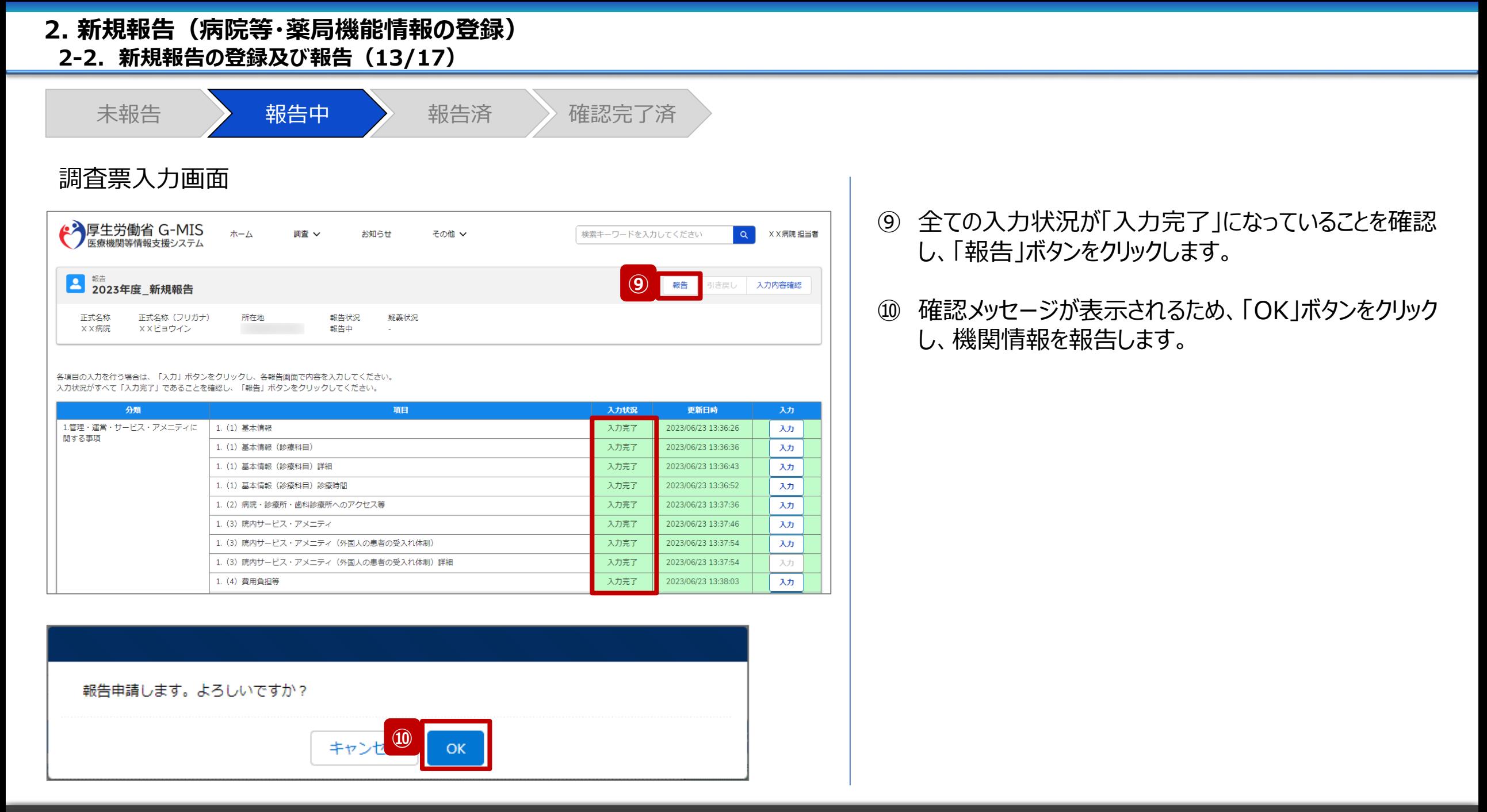

## **2-2. 新規報告の登録及び報告(14/17) 2. 新規報告(病院等・薬局機能情報の登録)**

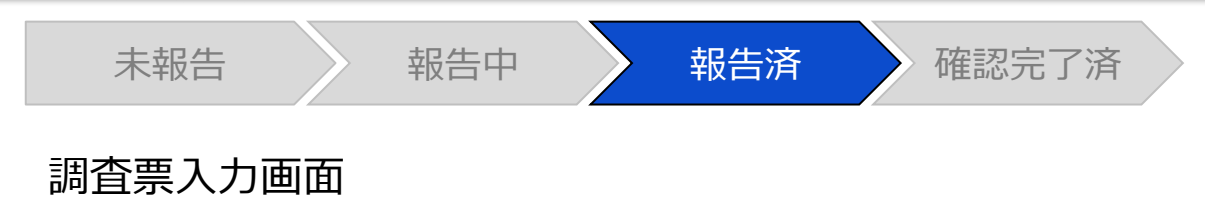

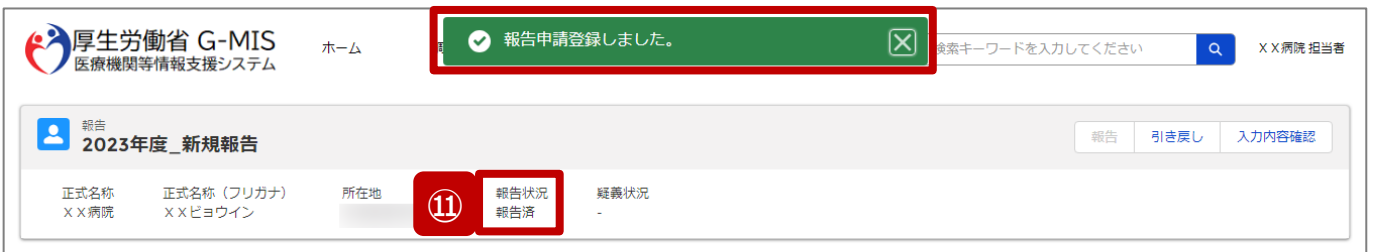

報告済みの内容を修正する場合は、「引き戻し」ボタンをクリックし、各報告画面で内容を修正してください。

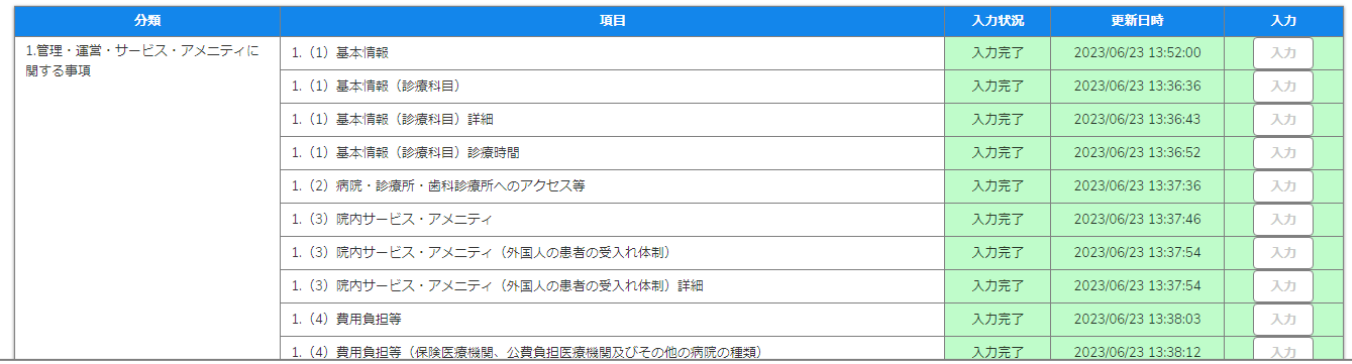

# ⑪ 報告申請後、登録完了のメッセージが表示され報告状 況が「報告済」に更新されます。

**2-2. 新規報告の登録及び報告(15/17) 2. 新規報告(病院等・薬局機能情報の登録)**

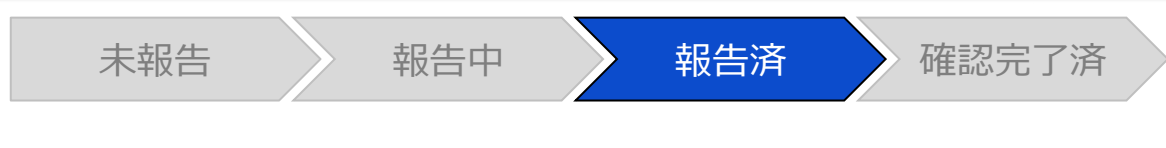

### 調査票入力画面

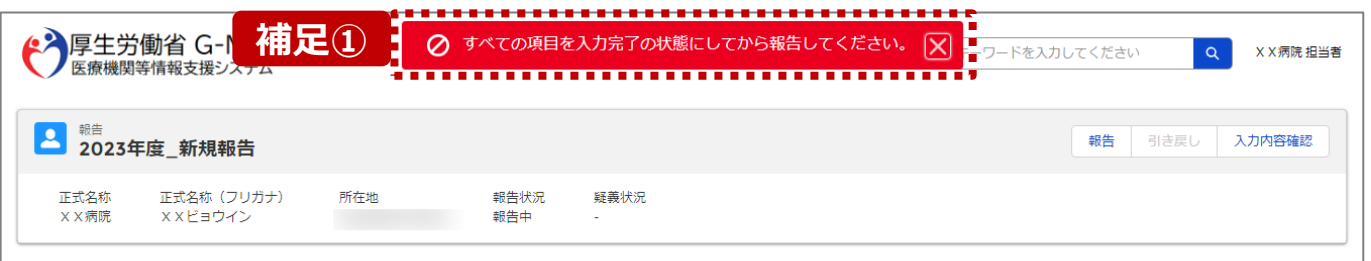

各項目の入力を行う場合は、「入力」ボタンをクリックし、各報告画面で内容を入力してください。 入力状況がすべて「入力完了」であることを確認し、「報告」ボタンをクリックしてください。

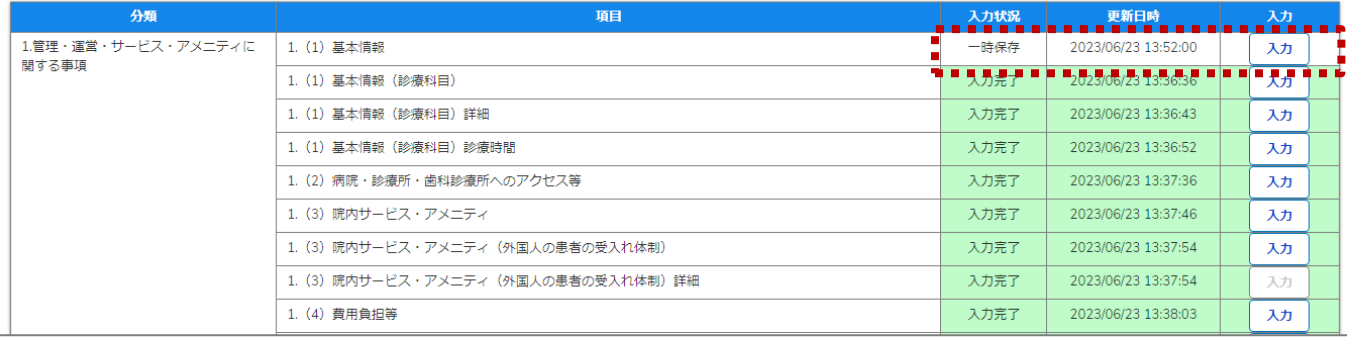

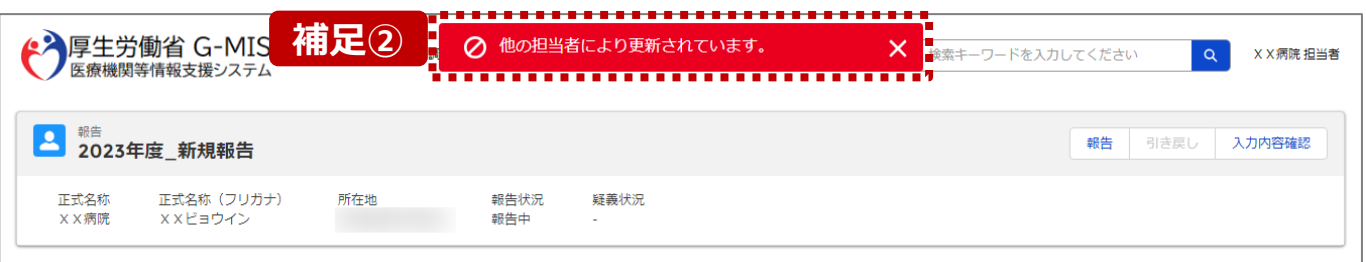

【補足:「報告」ボタンクリック時のエラーについて】 報告時は以下によるエラーが発生する場合があります。

- 補足①:入力状況が全て「入力完了」ではない場合 報告状況が「報告済」に更新されず、エラーメッセージが表示され ます。「未入力」「一時保存」となっている報告項目があれば、入 力内容を確認し登録してください。
- 補足②:他の担当者により情報が更新されている場合 複数名の担当者が同じ報告情報を操作し、「報告」ボタンをク リックした場合や、報告情報を再登録した場合、先に行った操作 が優先され、エラーメッセージが表示される場合があります。 エラーメッセージが表示された場合、既に報告情報や報告状況 が更新されている可能性があるため、ブラウザの更新ボタンをクリッ クして該当ページを再読み込みのうえ、報告情報・報告状況を 確認してください。

#### **2-2. 新規報告の登録及び報告(16/17) 2. 新規報告(病院等・薬局機能情報の登録)**

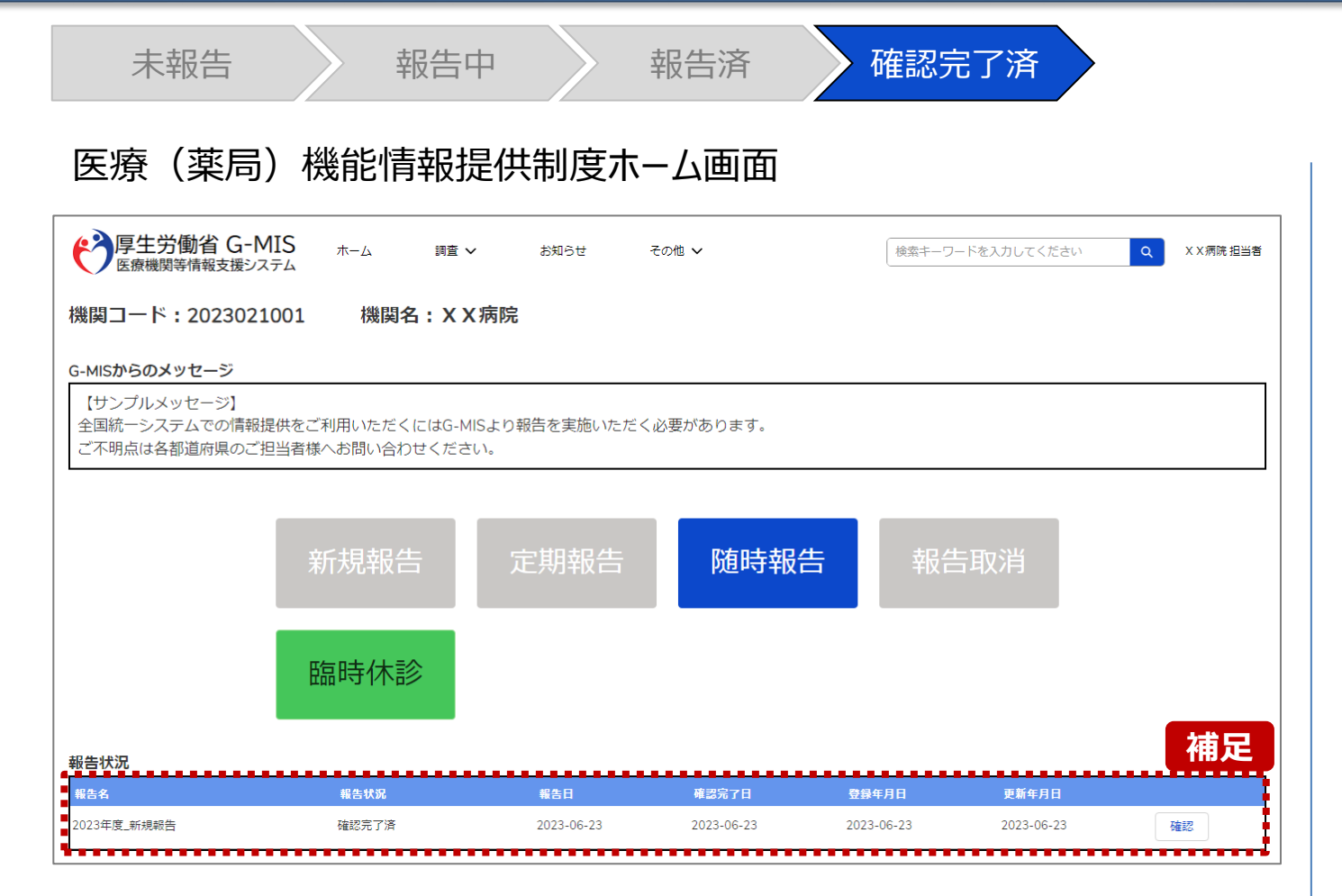

【補足:報告済の報告情報について】 報告した情報の概要は本制度のホーム画面で確認すること ができます。都道府県による報告情報の確認が完了すると、 確認完了日が登録され、報告状況が「確認完了済」になり ます。

#### **2. 新規報告(病院等・薬局機能情報の登録)**

**2-2. 新規報告の登録及び報告(17/17)**

#### 医療(薬局)機能情報提供制度ホーム画面

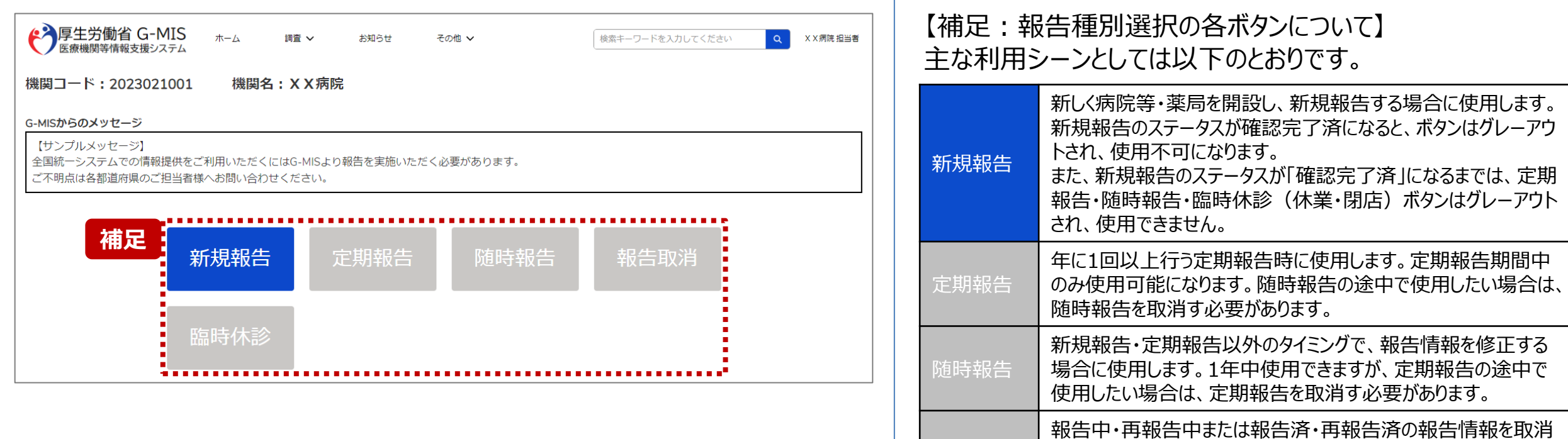

報告取消

臨時休診

せん。

更する場合に使用します。

告には反映しません。

す場合に使用します。取消した報告情報は復元することができま

休診日(休業・閉店)とする、または、外来受付(開店)時間を変

※本機能で登録される情報は臨時の情報であり、制度上の報

# 3. その他機能

## **3. その他機能 その他機能一覧**

■ 基本操作説明の中で使用しなかったその他機能については、以下の別資料を参照してください。

**G-MIS\_操作マニュアル\_報告機関用\_定期報告 「その他機能一覧」**

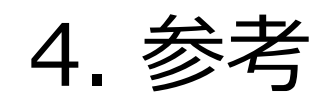

### **4-1. 報告状況一覧(1/2) 報告状況一覧 4. 参考**

## 各報告状況について、以下で説明します。 報告状況の状態遷移については、次ページをご確認ください。

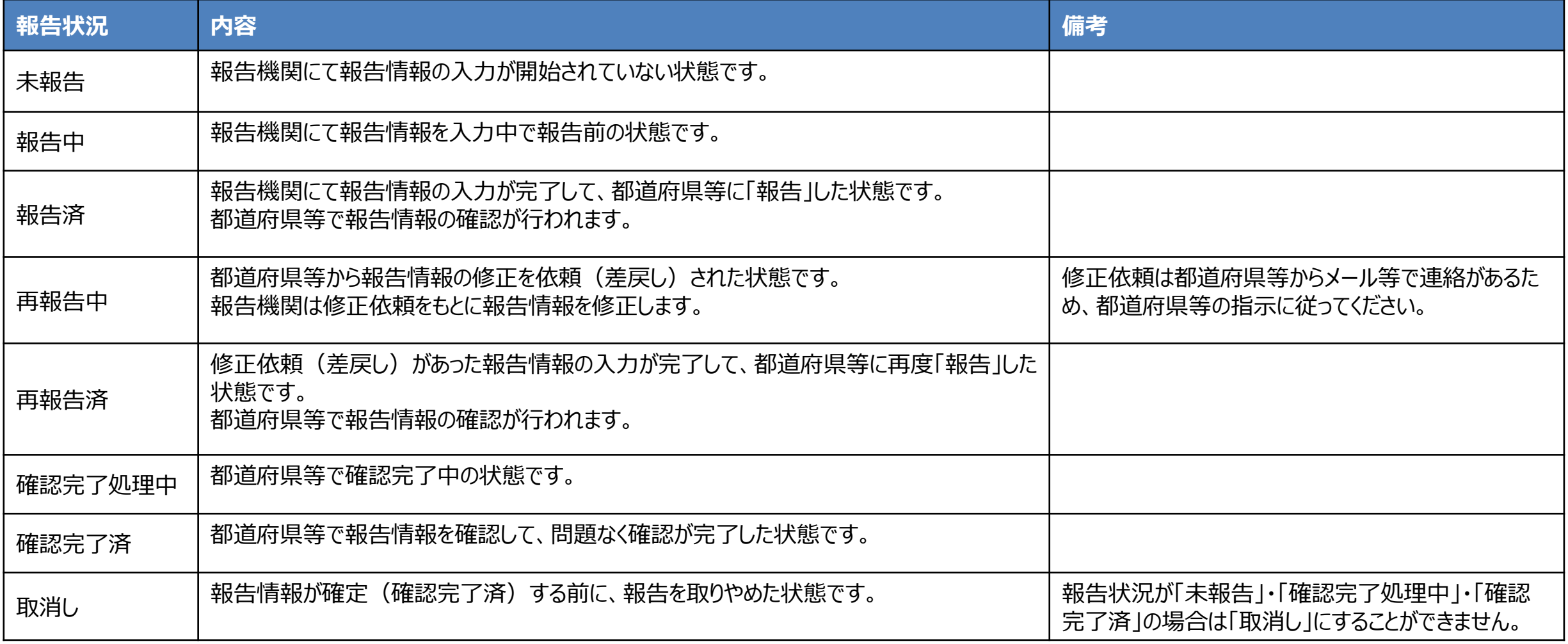

### **4-1. 報告状況一覧(2/2) 4. 参考**

各報告状況の状態遷移イメージは以下の通りです。

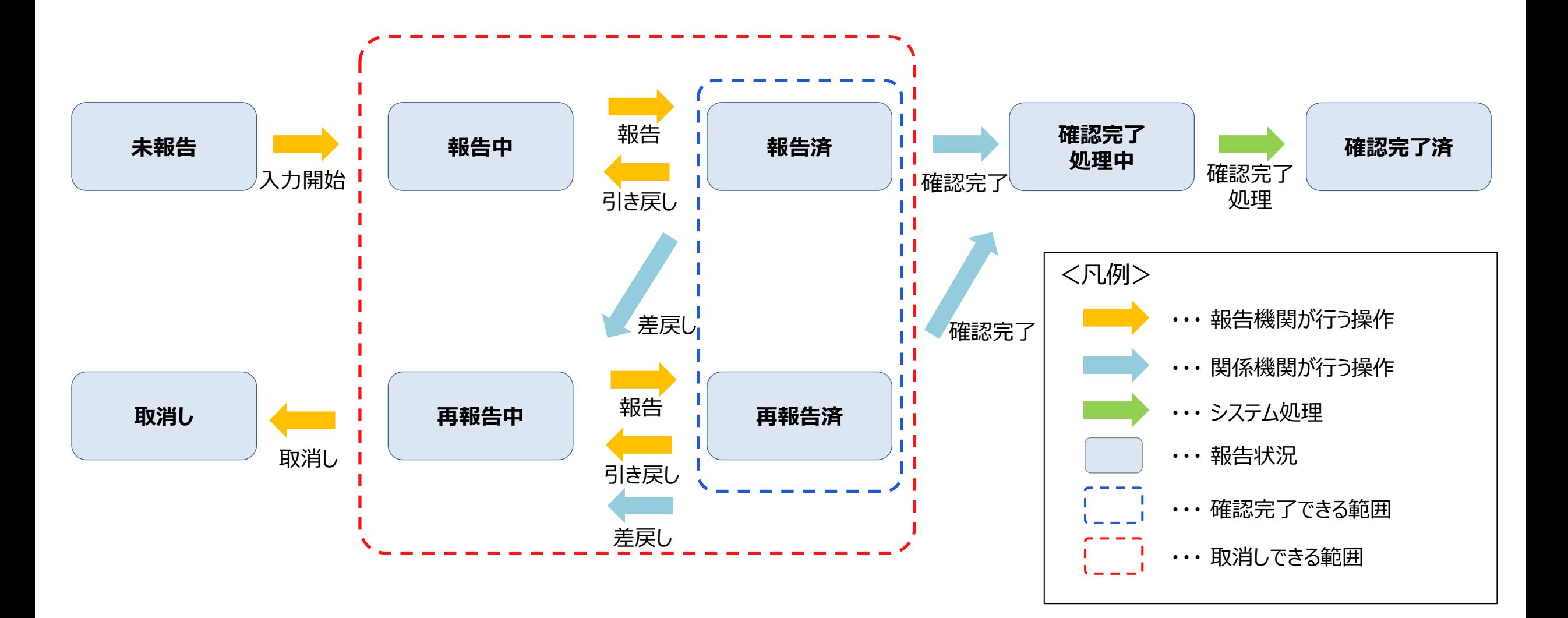

## **4-2. システムエラーメッセージ一覧 4. 参考**

# 新規報告のシステム操作中に発生したシステムエラーについては、以下の方法で対処を行ってください。

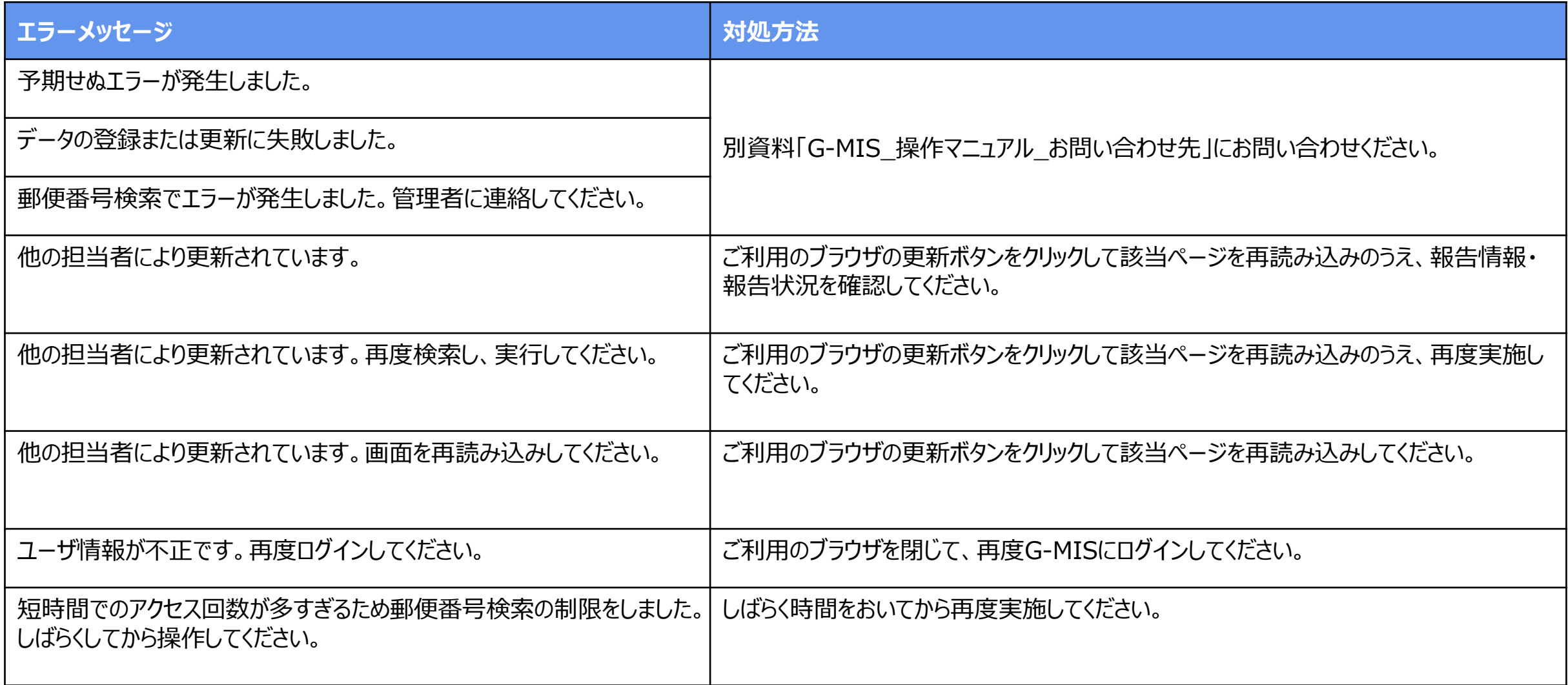